### **Enrollment Link: - http://mum.digitaluniversity.ac/**

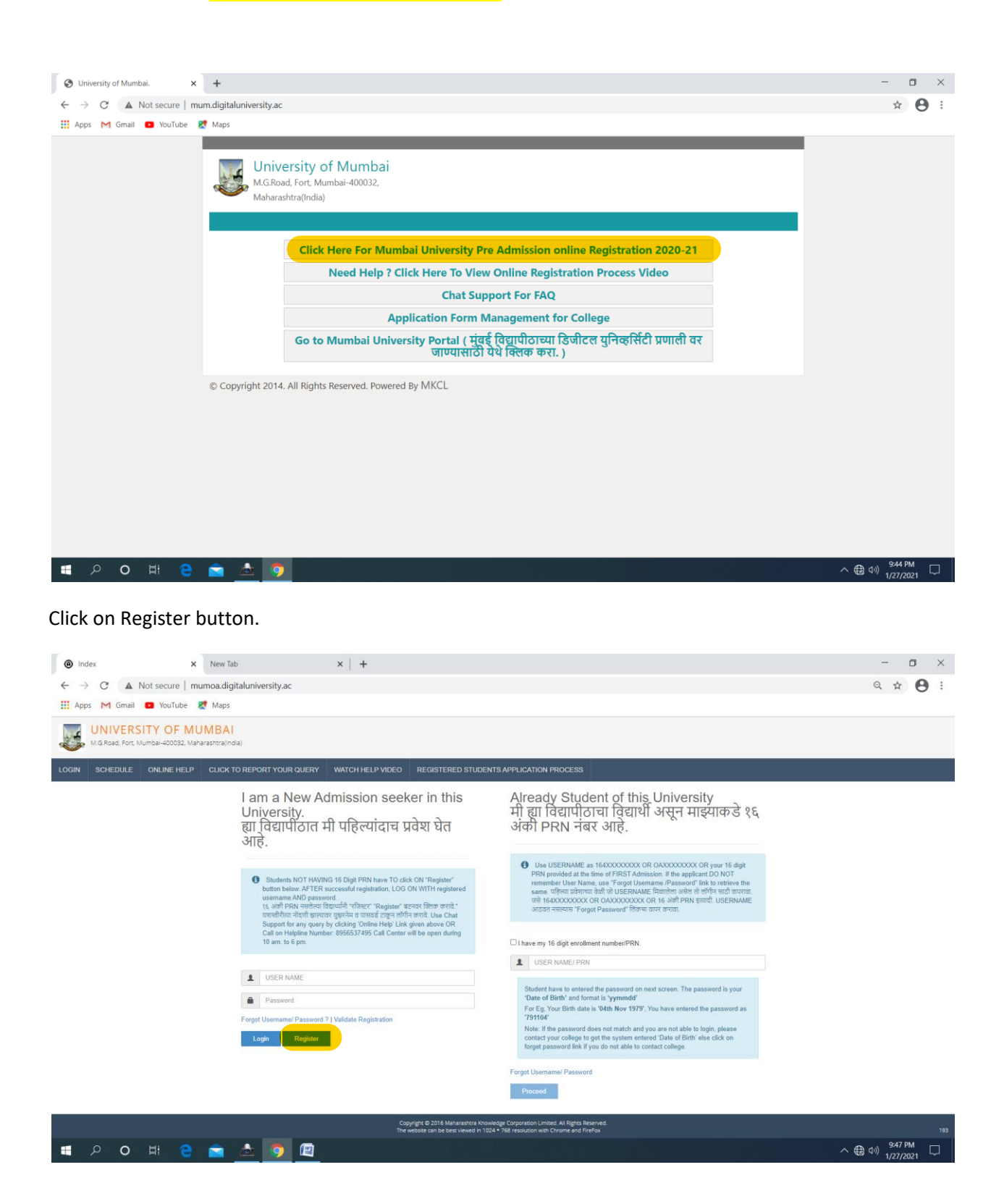

Fill all the necessary details for new registration.

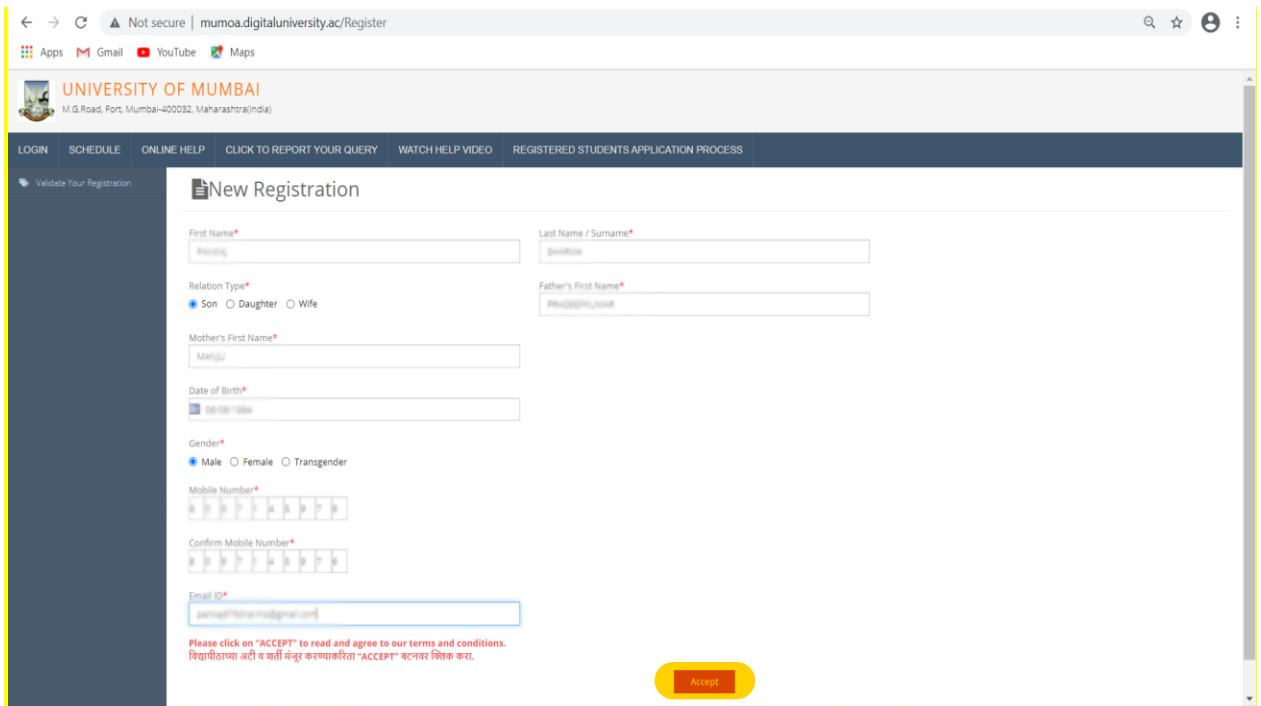

Step 3:- Read the instructions carefully and click on the checkbox and click on Agree button.

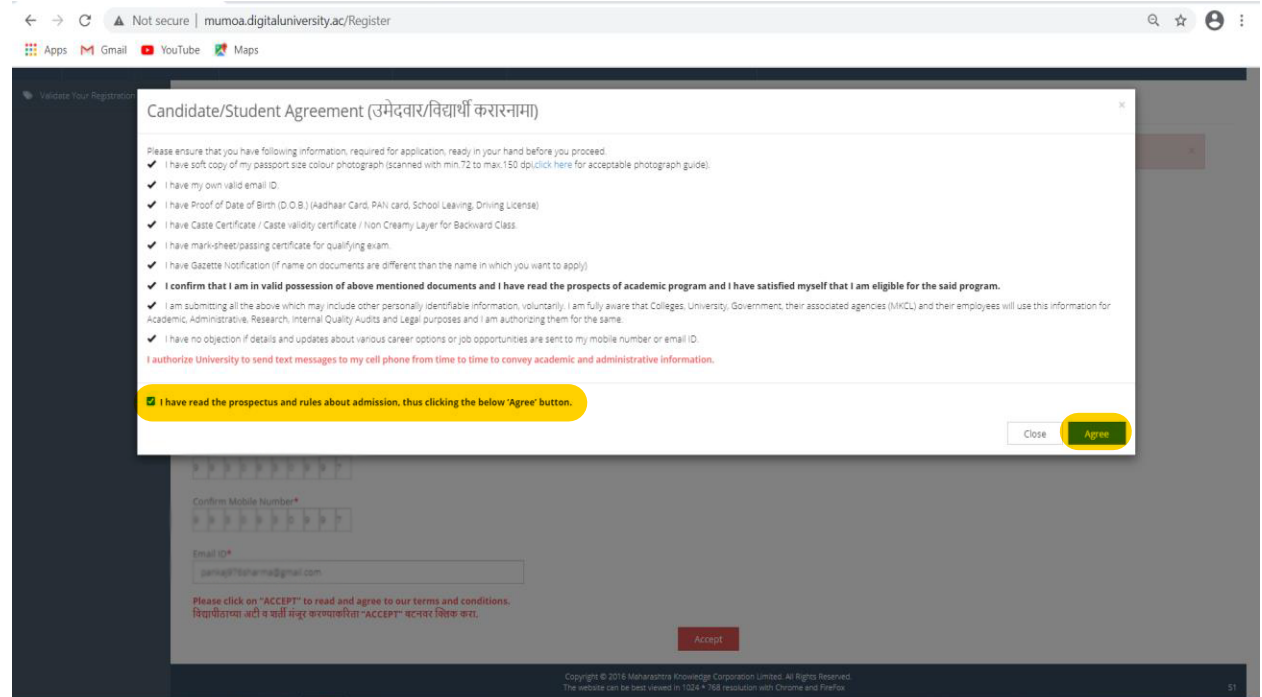

Step 4:- After agree click on Register button

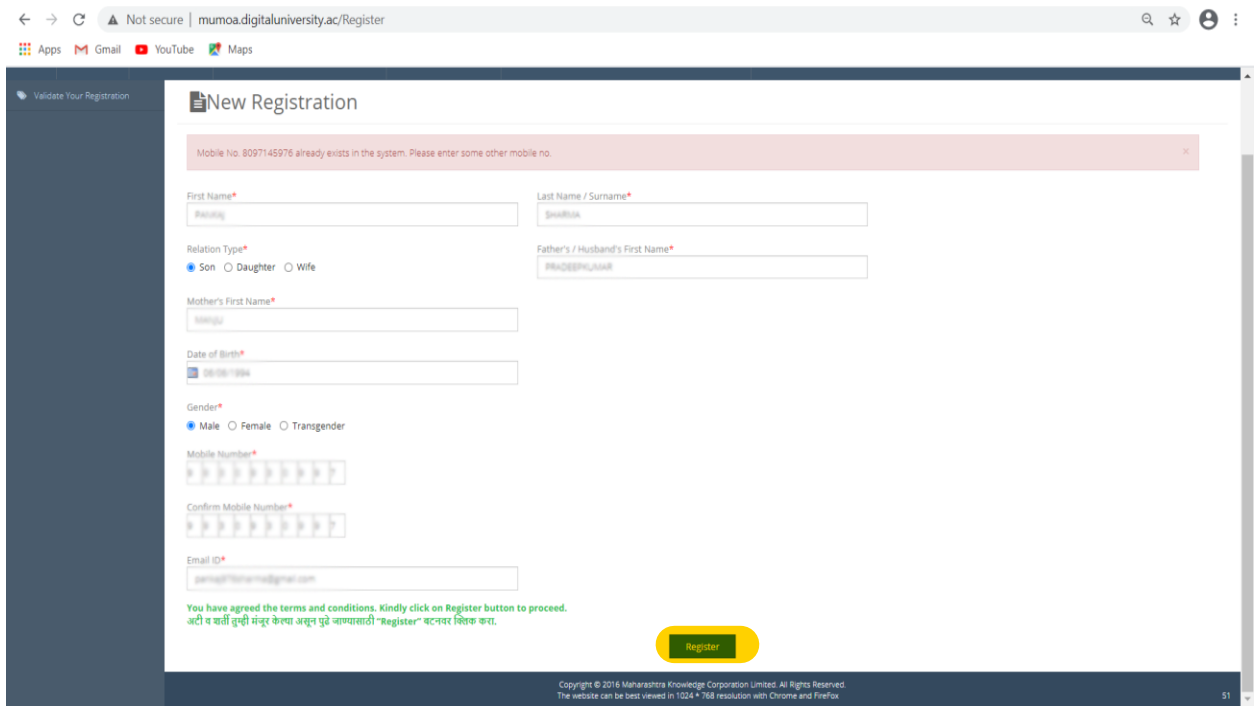

After Sussceful Registration OTP will receive on your registered mobile number and email id. Enter your OTP for verification.

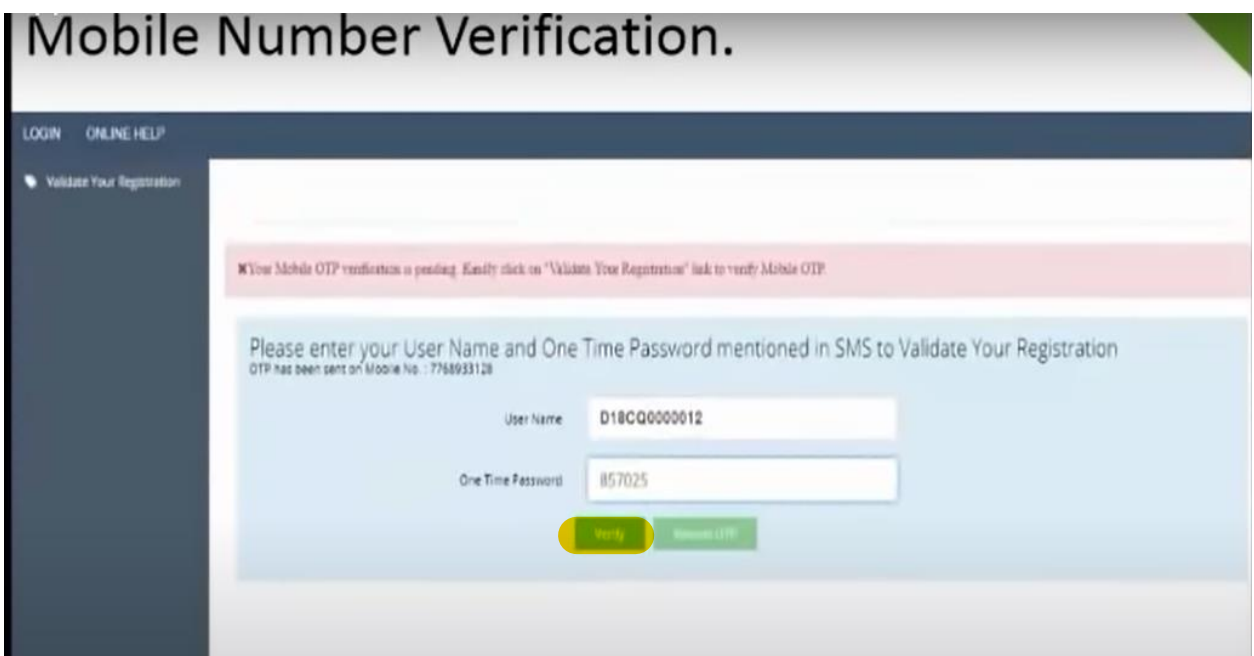

#### After verification set new password

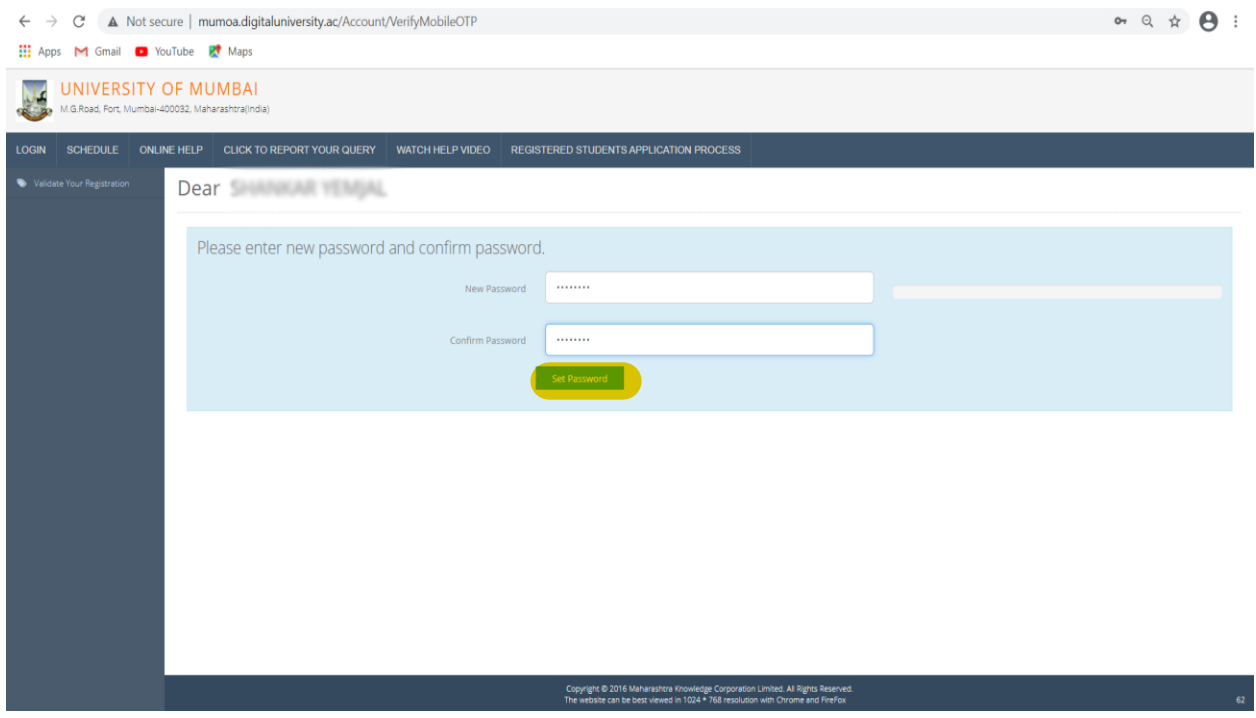

#### Kindly login using your login credentials

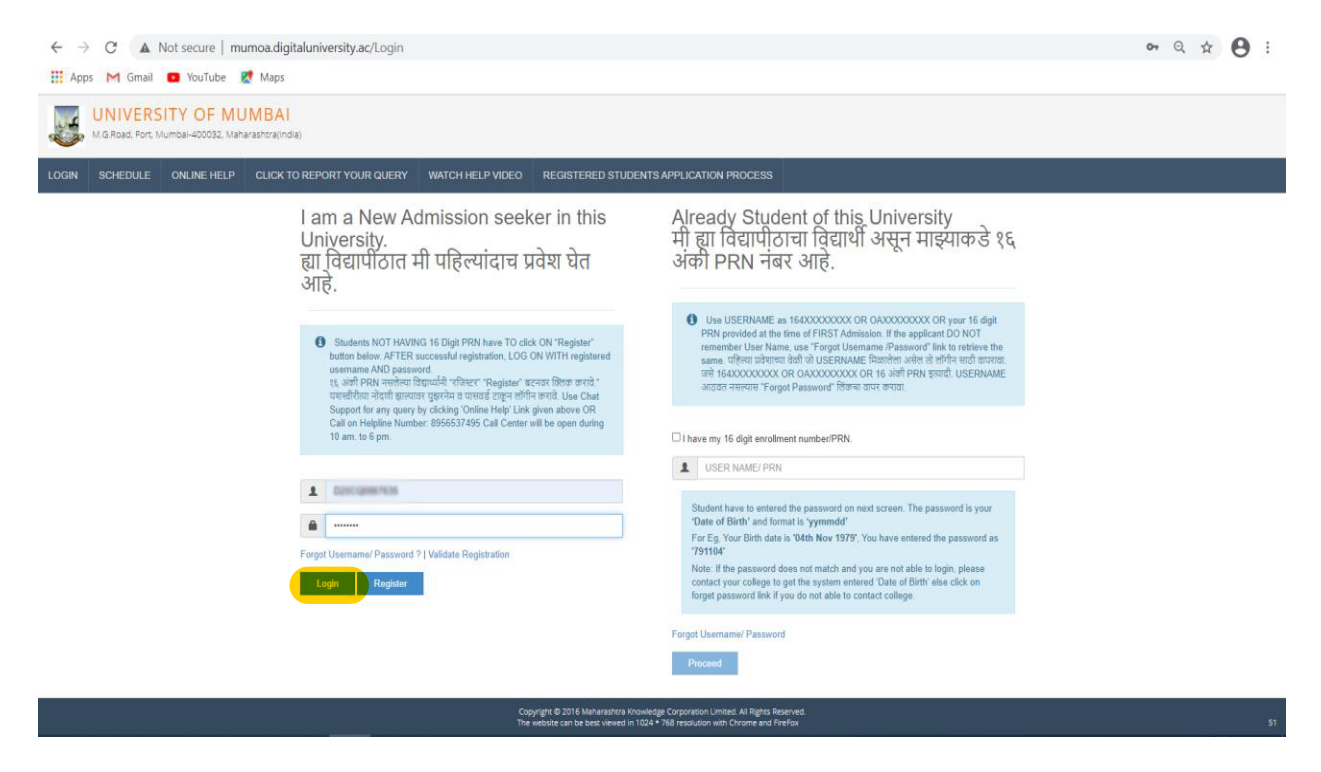

## After login click on Fill Profile

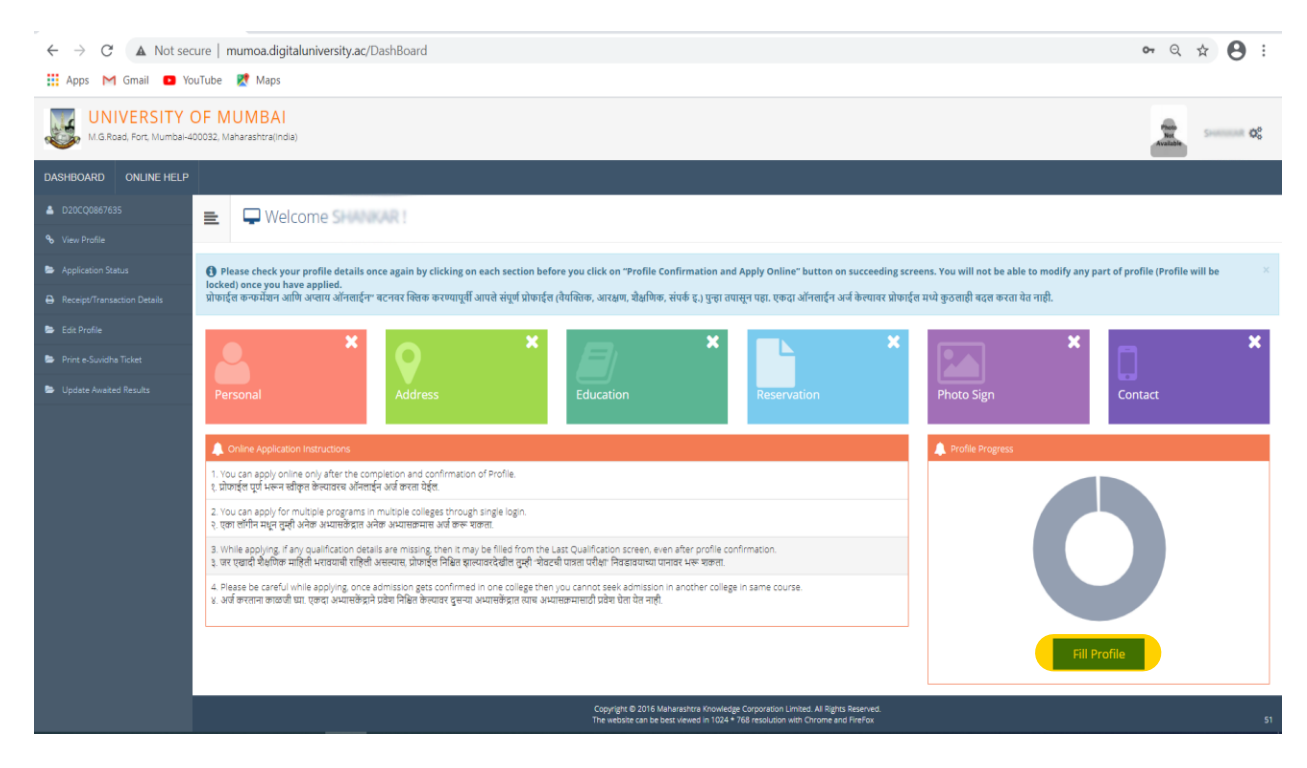

## Fill all the necessary details.

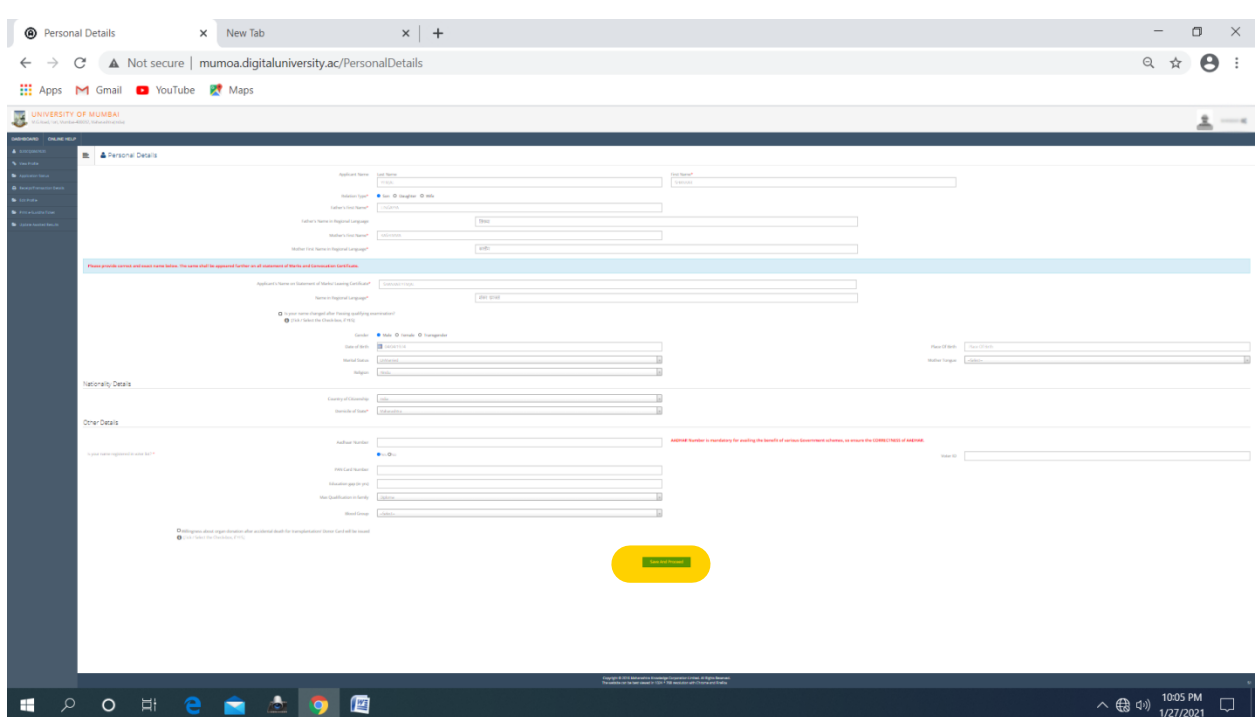

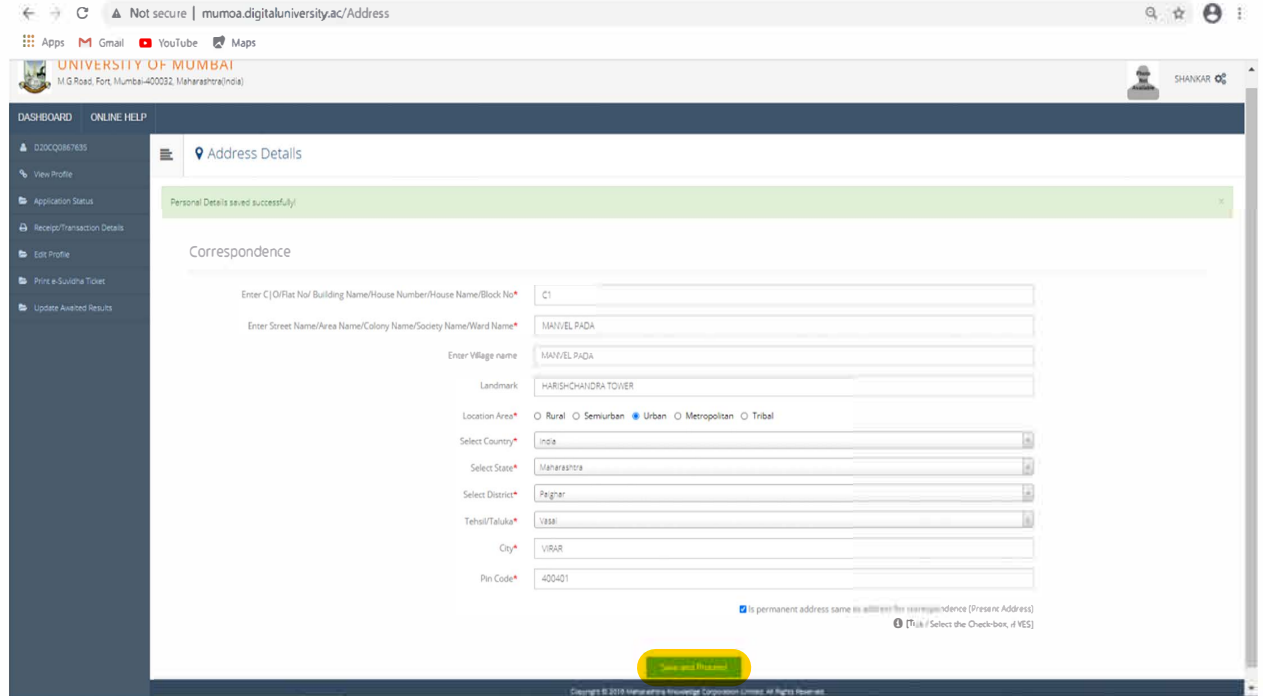

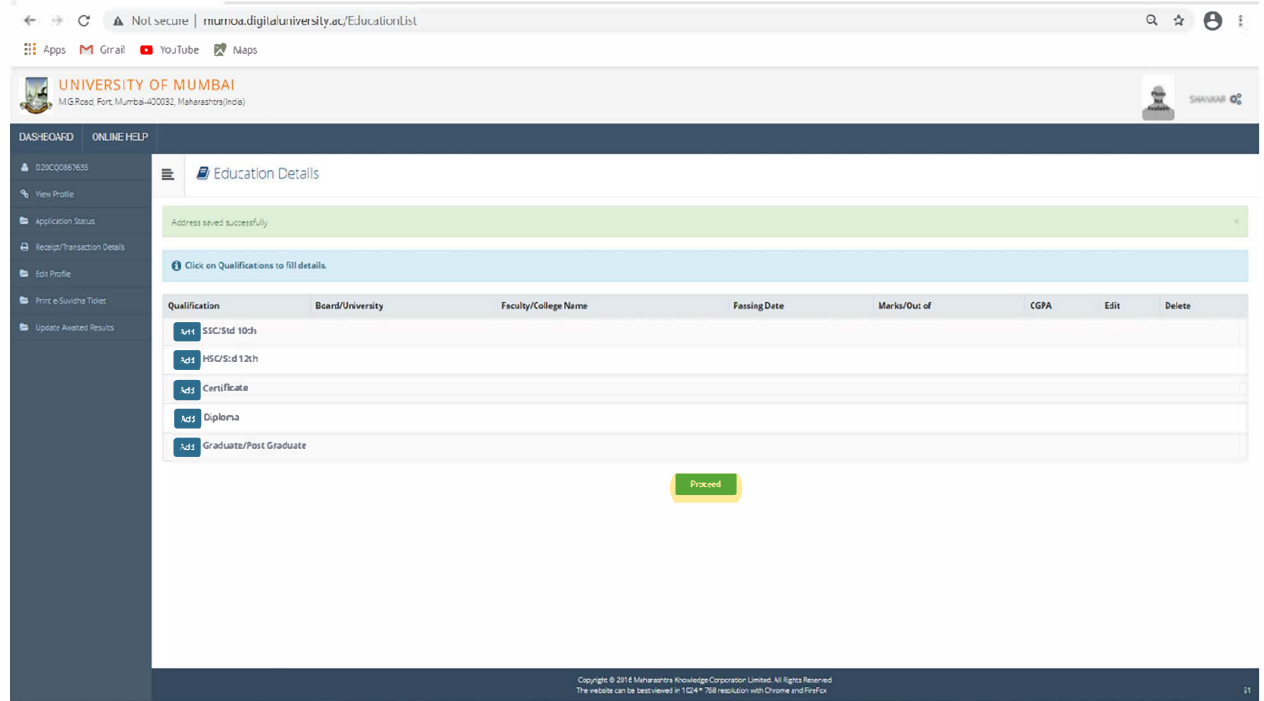

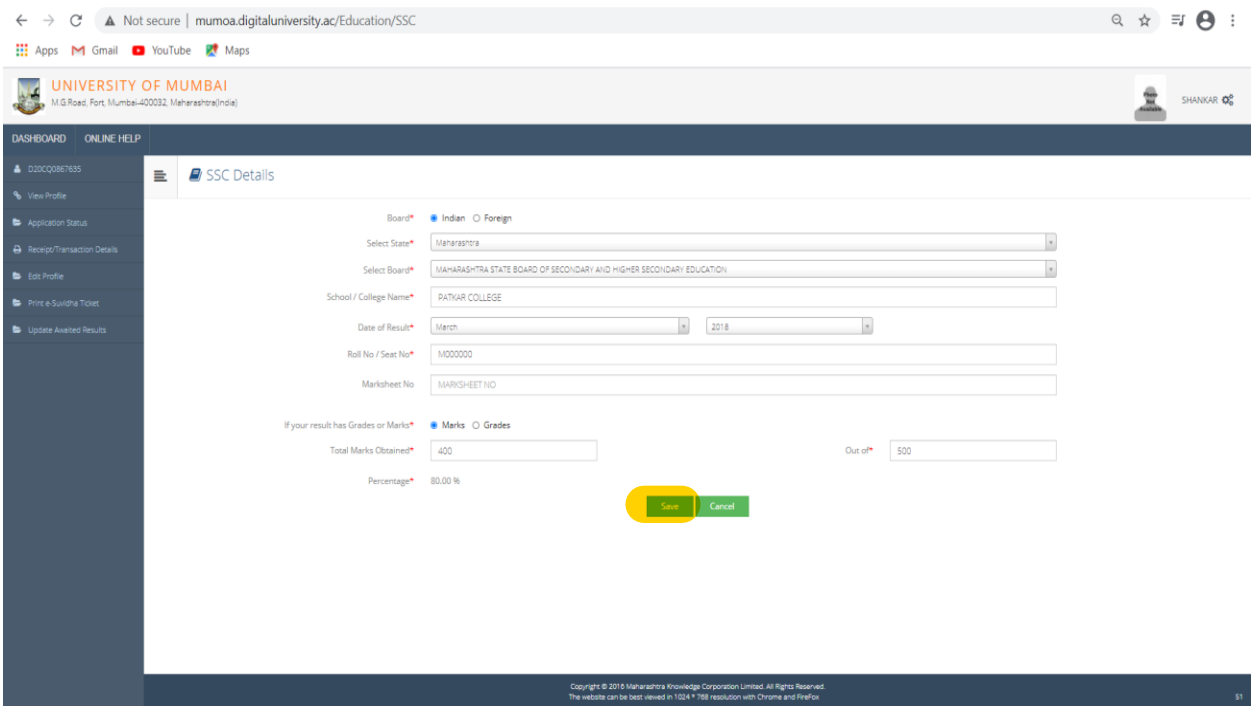

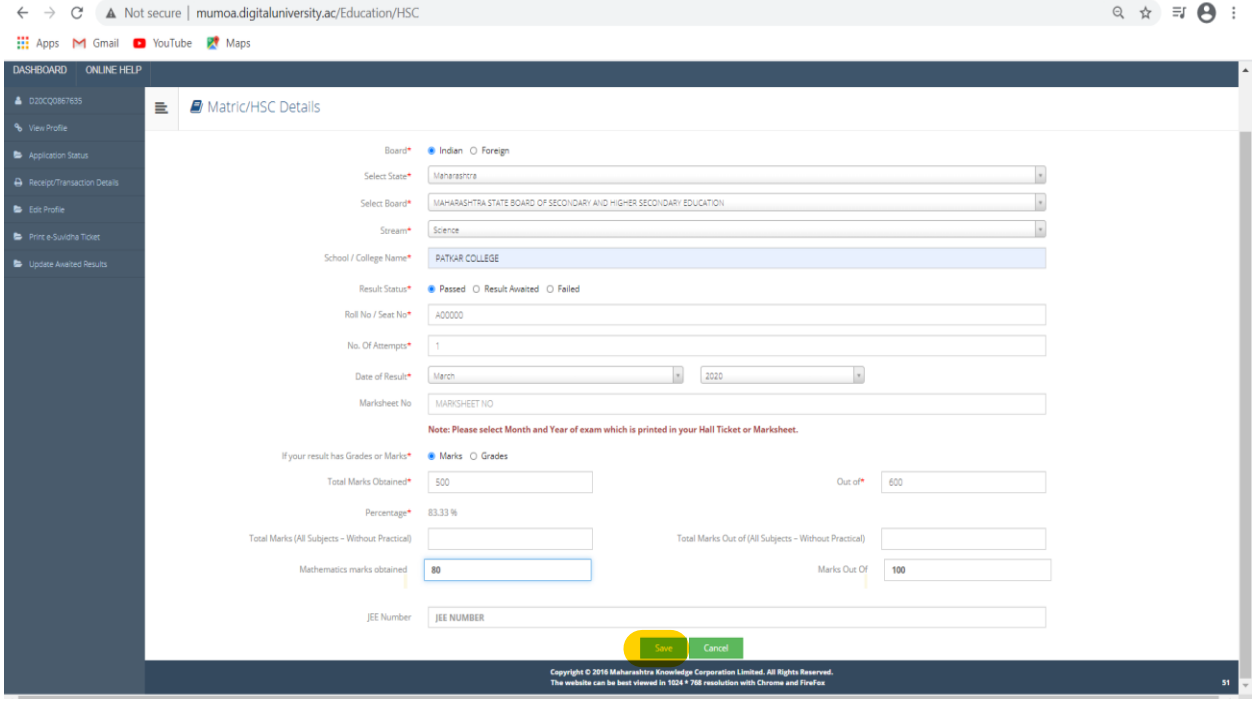

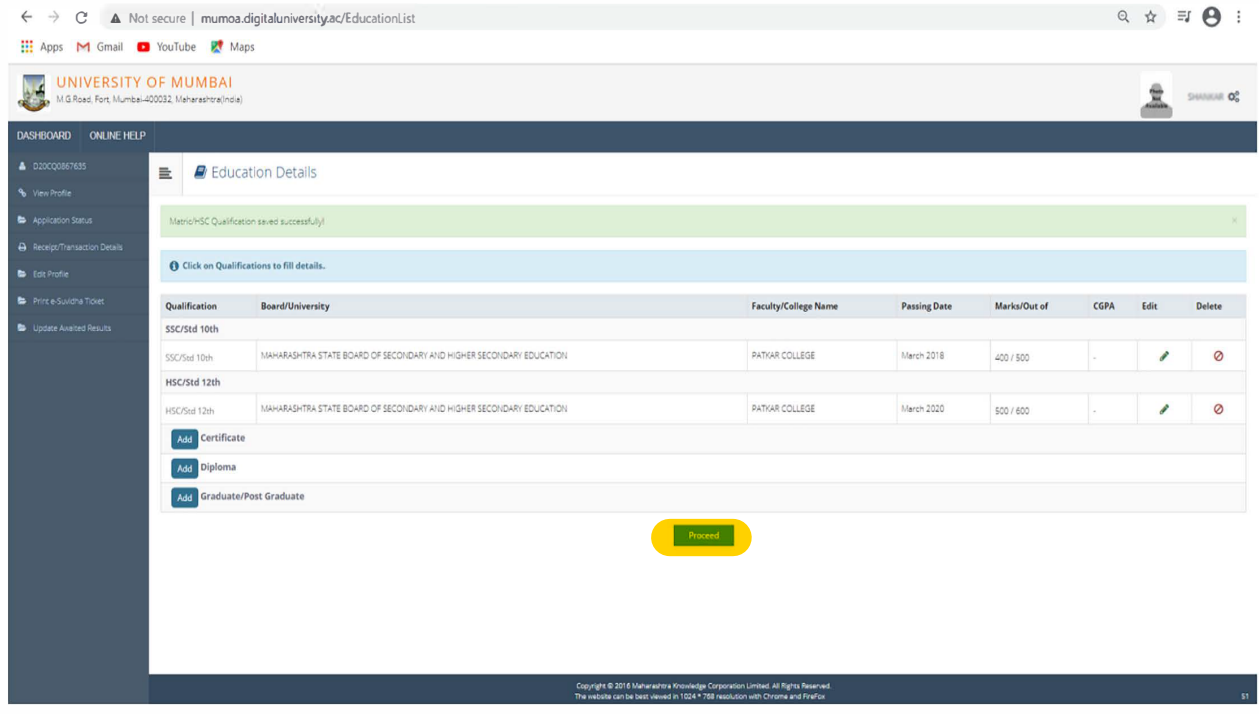

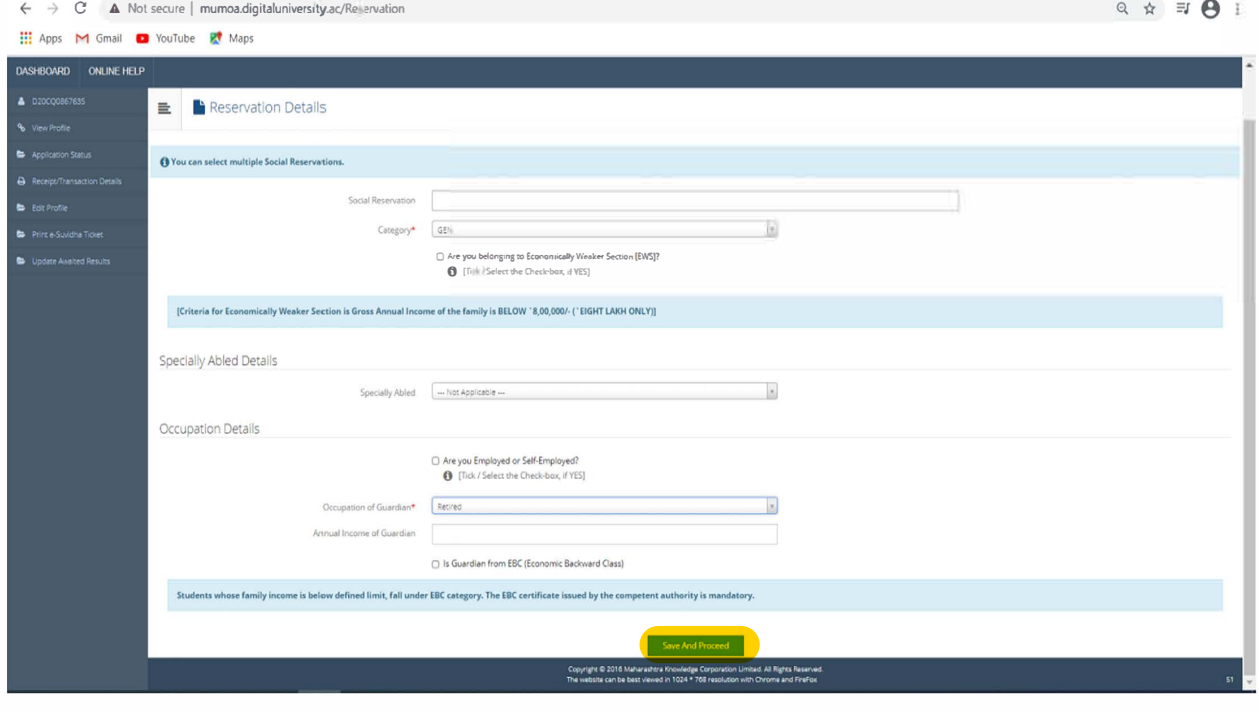

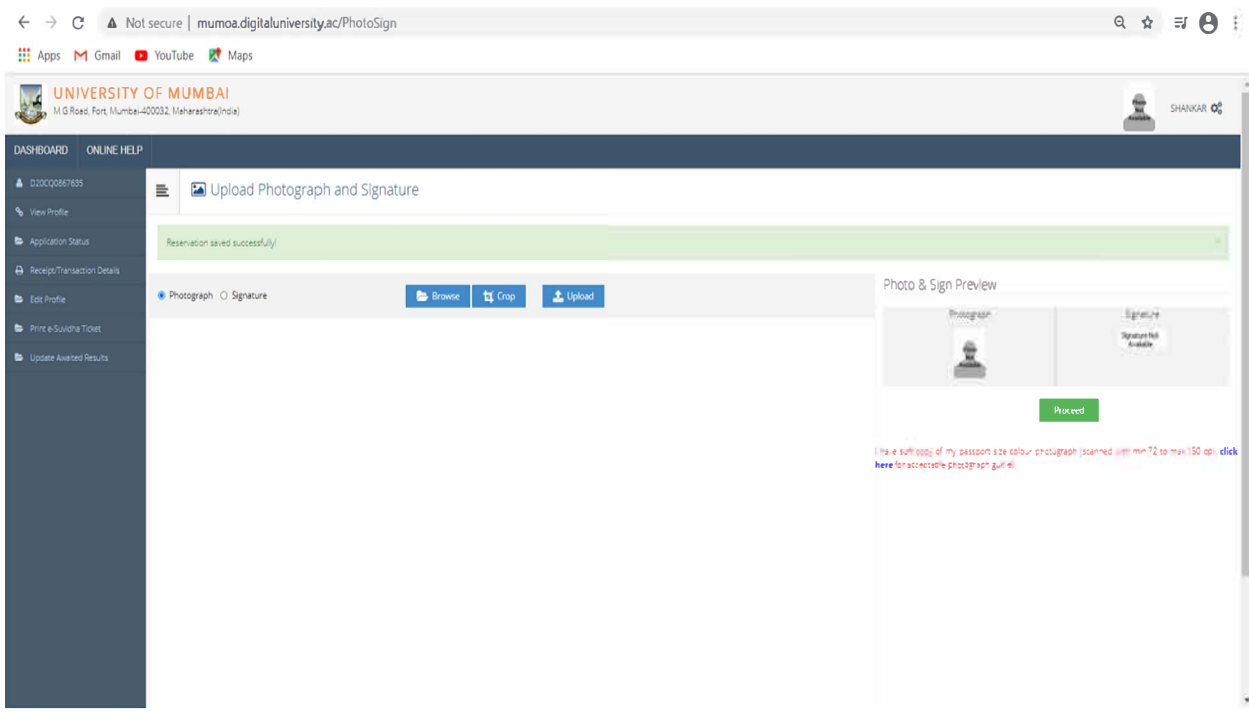

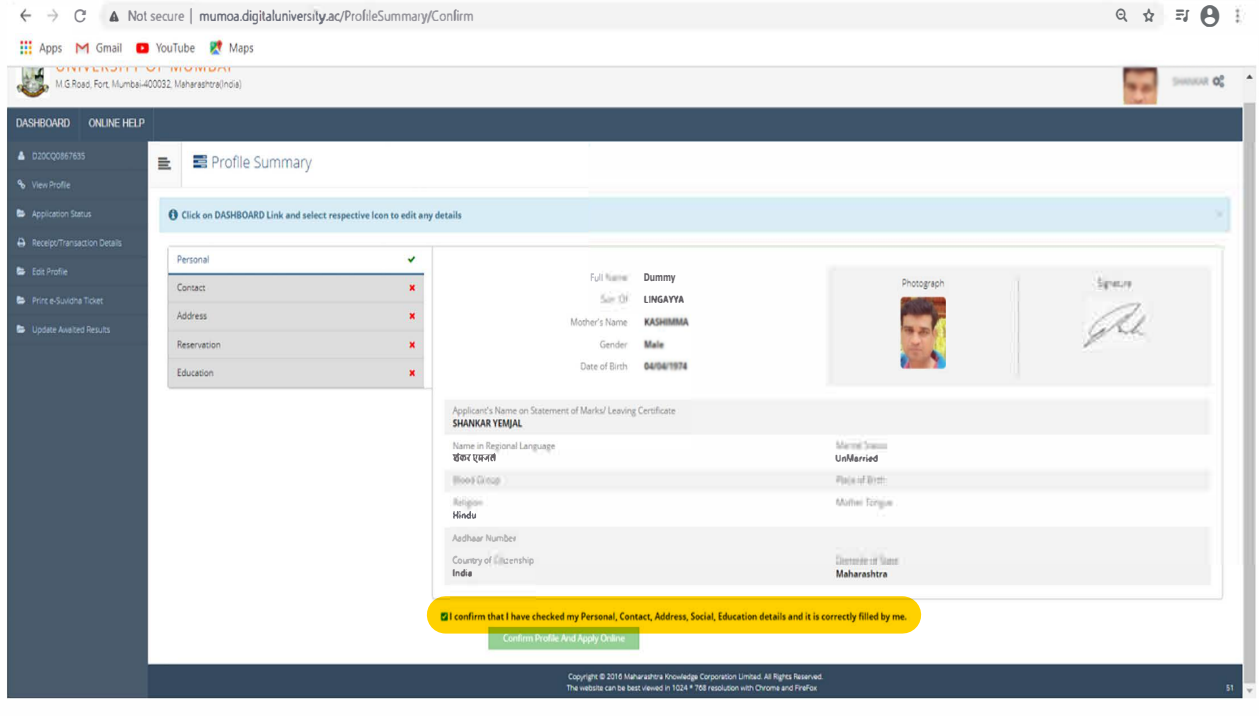

After filling Profile select the course. For selecting course type **B.E.** in search box and select **B.E. (Autonomous) (with Credits)-Regular-CBCS-F. E(Autonomous) SEM I (Faculty of Technology)**

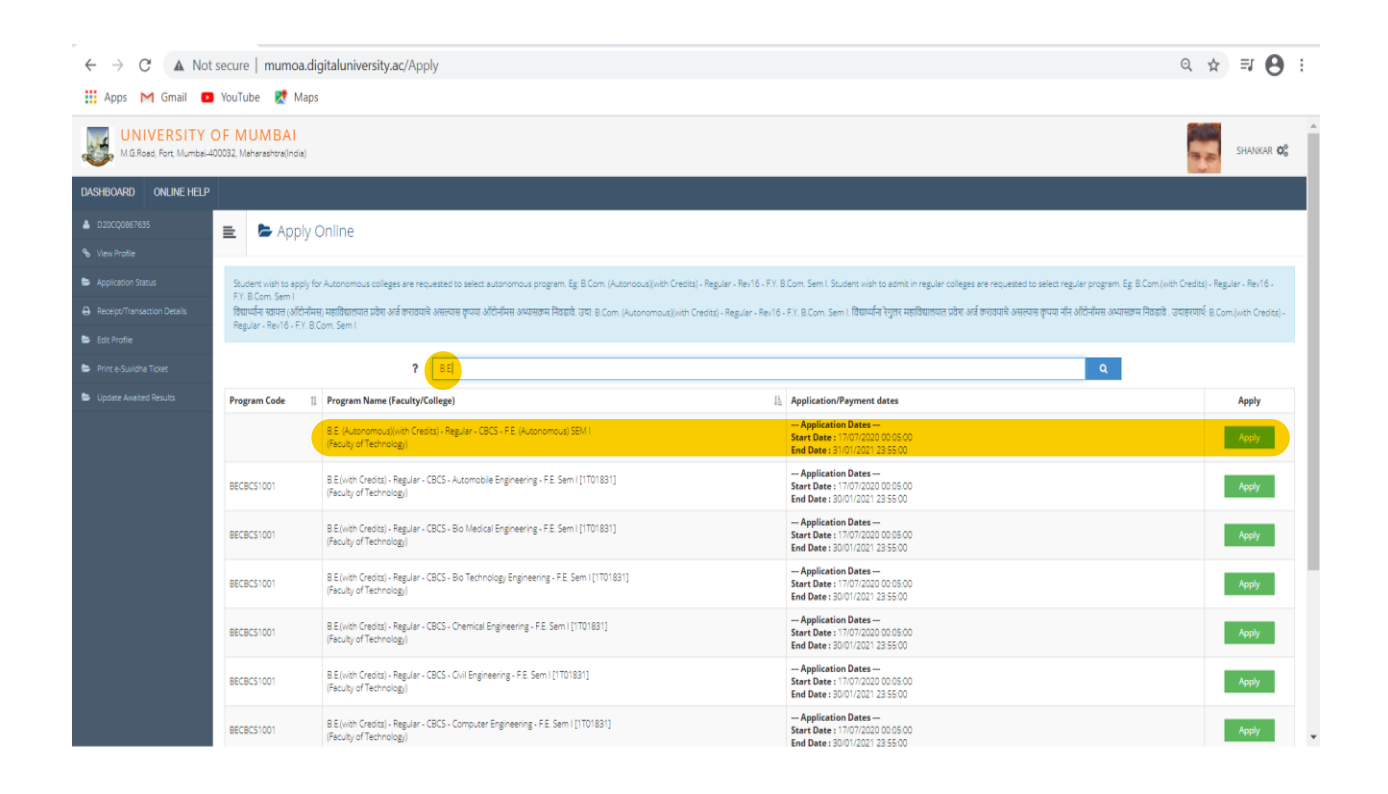

 $\leftarrow$   $\rightarrow$   $\mathbb{C}$  **A** Not secure | mumoa.digitaluniversity.ac/Apply

```
\circ \quad \star \quad \text{if} \quad \Theta \text{ :}
```
He Apps M Gmail D YouTube R Maps UNIVERSITY OF MUMBAI SHANKAR OG Minimum Eligibility Criteria for Admission Not Defined Apply Online  $7$  BE  $\boxed{a}$ Pro: | Program Name (Faculty/College dates Apply B.E. (Autonomous)(with Credits)<br>(Faculty of Technology)  $\overline{Apply}$ B.E (with Credits) - Regular<br>(Faculty of Technology)  $\overline{\phantom{a}}$  Apply BECBCS100 0 00:05.0<br>23:55:00 Close Agree B.E.(with Credits) - Regular<br>(Faculty of Technology)  $Appby$ **Start Date**<br>End Date BECBCS1001 B.E.(with Credits) - Regular-<br>(Faculty of Technology) - CBCS - Bio Ter nology Engineering - F.E. Sem I [1T01831  $\overline{\phantom{a}}$  Apply B.E.(with Credits) - Regular - CBCS - Chemical Engineering - F.E. Sem I [1701831]<br>(Faculty of Technology)  $\overline{\phantom{a}}$  Apply BECBCS100 B.E.(with Credits) - Regular - CBCS - Civil Engineering - F.E. Sem I [1T01831]<br>(Faculty of Technology) BECBCS100  $\mathsf{Apply}$ B.E.(vith Credits) - Regular - CBCS - Computer Engineering - F.E. Sem | [1T01831]

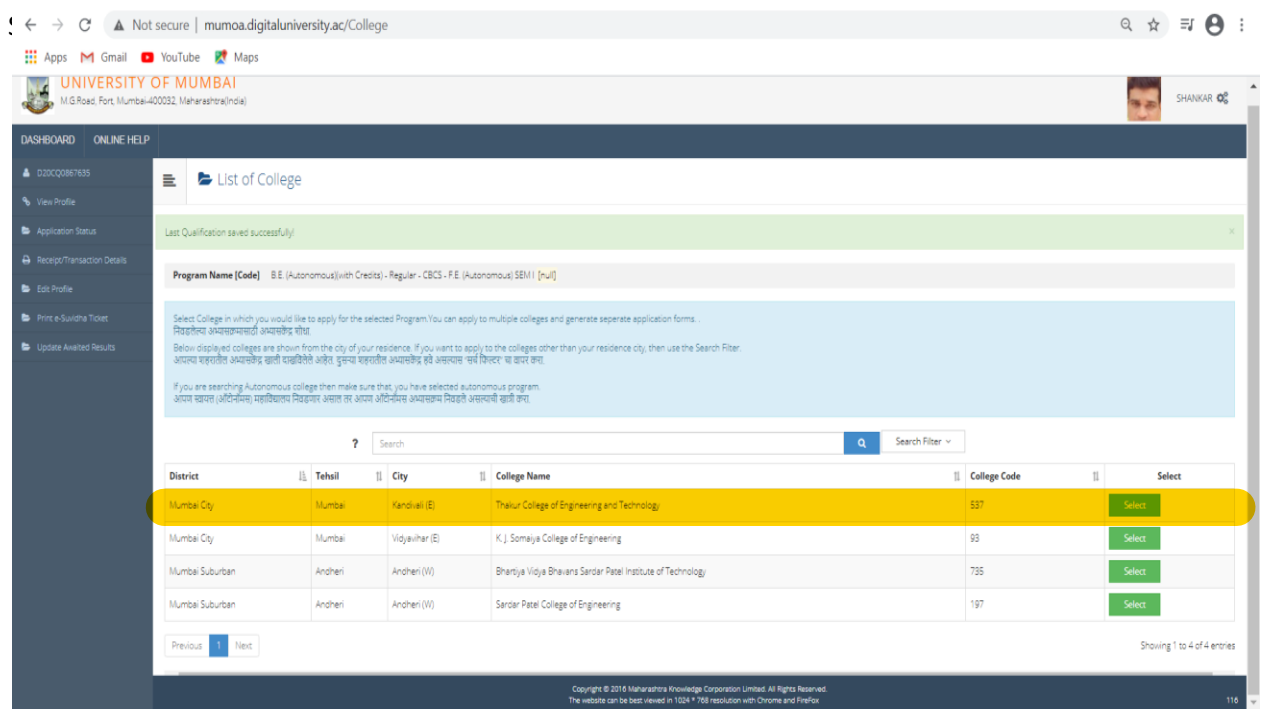

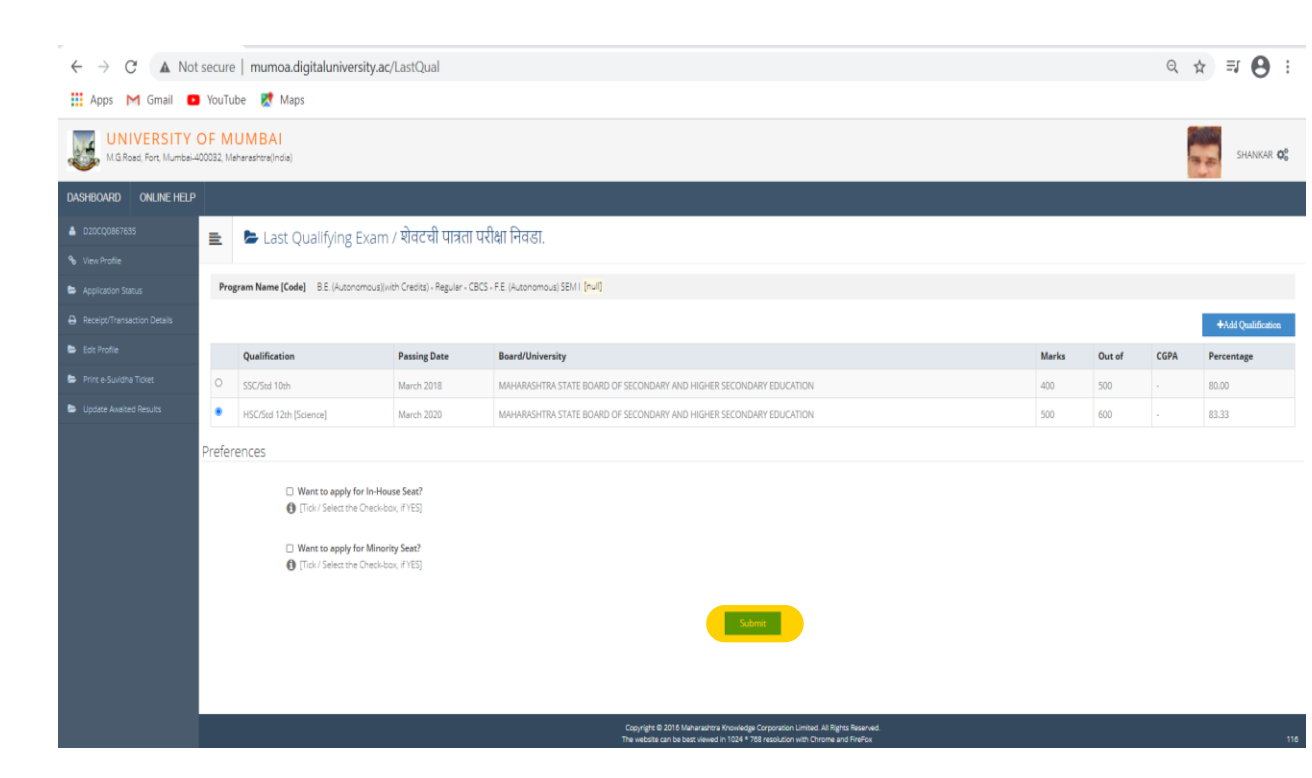

![](_page_11_Picture_0.jpeg)

![](_page_12_Picture_14.jpeg)

#### $\begin{array}{ccccccccc}\n&\circ&\circ&\circ&\circ&\circ\end{array}$  $\leftarrow$   $\rightarrow$   $\mathbb{C}^*$   $\blacktriangle$  Not secure | mumoa.digitaluniversity.ac/DocumentList

![](_page_12_Picture_15.jpeg)

![](_page_13_Picture_0.jpeg)

# After profile completion print the application

![](_page_13_Picture_29.jpeg)

Print your e-Suvidha Ticket.

4-digit verification code display on your e-Suvidha ticket use that code to print your application.

![](_page_14_Picture_15.jpeg)